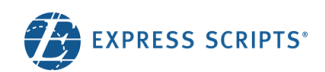

# Pharmacist Resource Center User Guide

#### **Purpose:**

This document is a step-by-step instruction guide for accessing the Pharmacist Resource Center functions. The Pharmacist Resource Center is an online tool that allows you to determine member eligibility and plan benefits.

### **Table of Contents**

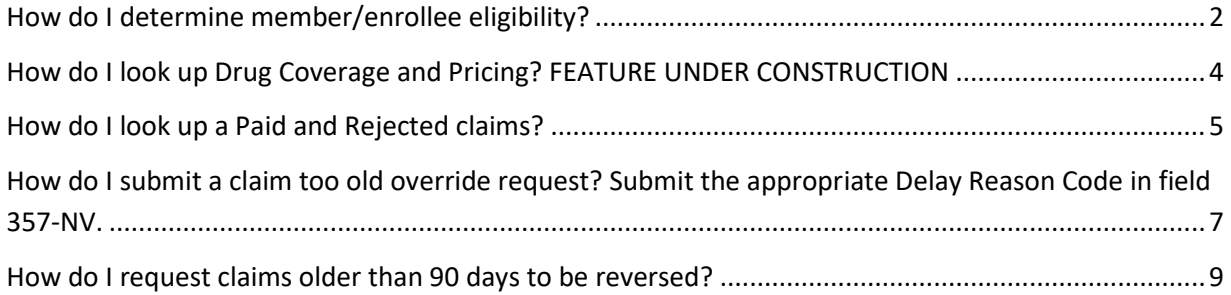

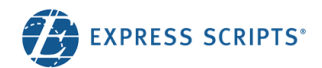

### <span id="page-1-0"></span>**How do I determine member/enrollee eligibility?**

- Select menu option "**Patients**"
- You have the option to complete a Cardholder ID search or search by the patient name
- Cardholder ID Search: Enter the cardholder ID (as printed on the member's prescription card)
- Patient's Name Search, Enter:
	- o Last Name
	- o First Name
	- o Date of Birth (MM-DD-YYYY)
	- o Zip code
- Note: the "**Search**" button will not be enabled until all information is entered
- After successfully entering the search criteria, you will be able to view all details about eligibility status and benefits for the patient

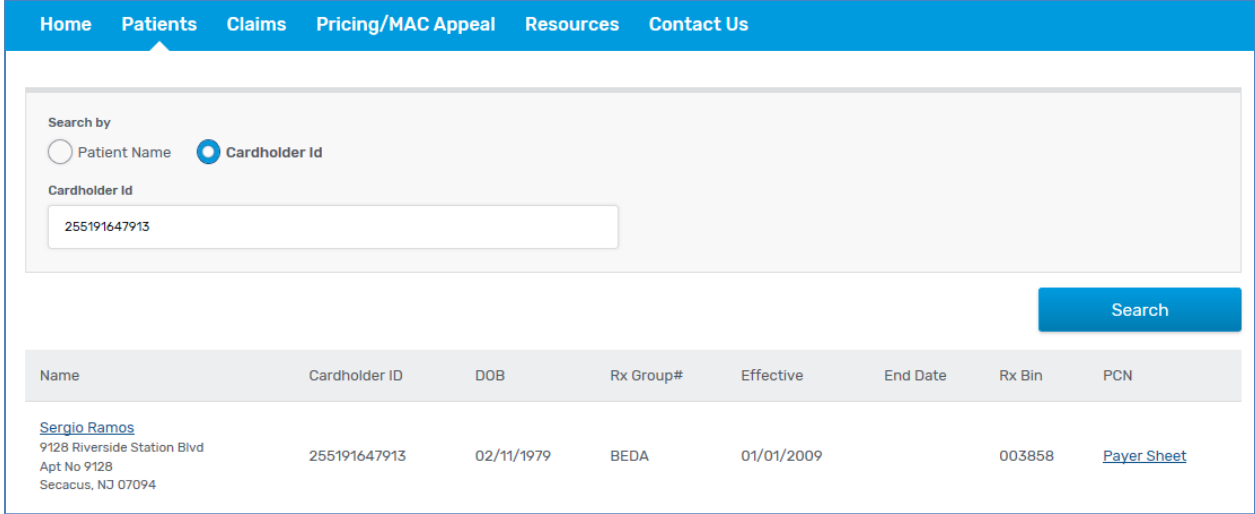

- The "**Benefit Overview**" section provides coverage details for the patient
	- i) Plan Type: Medicare, Medicaid, Healthcare Reform, Commercial
	- ii) The relationship field will indicate the relationship of the patient (i.e., member, spouse, child, etc.)
	- iii) The person code field will indicate the person code of the patient (i.e., 001 = member, 002 = spouse,  $003 =$ child, etc.)
	- iv) Refill too soon override codes approved by the patients group
	- v) Deductible, CAP, Out of Pocket and Medicare Part D Stages

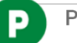

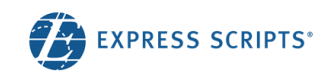

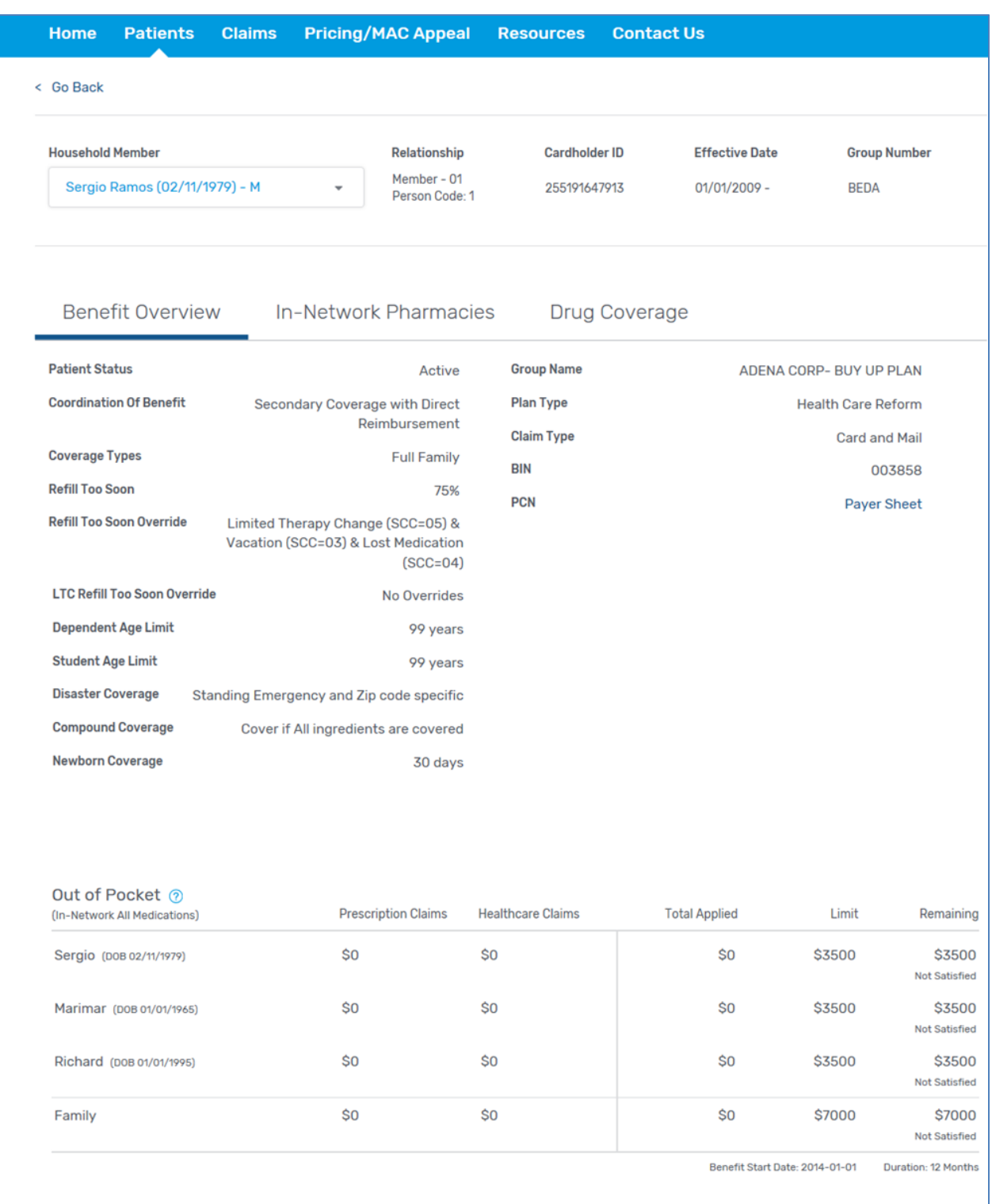

 $\boxed{P}$ 

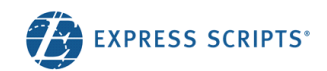

# <span id="page-3-0"></span>**How do I look up Drug Coverage and Pricing? FEATURE UNDER CONSTRUCTION**

- Once you have searched for the patient and selected the "**patient name**" from the Patient Search screen select the "**Drug Coverage**" tab
	- 1. Search for the medication by "**Name**" or "**NDC #**"
	- 2. Select the medication name
	- 3. Enter the day supply
	- 4. Enter the qty
		- a. Note: must enter the qty specified such as milliliters or grams
	- 5. Select the DAW code
	- 6. Then the "**See Pricing**" button will enable

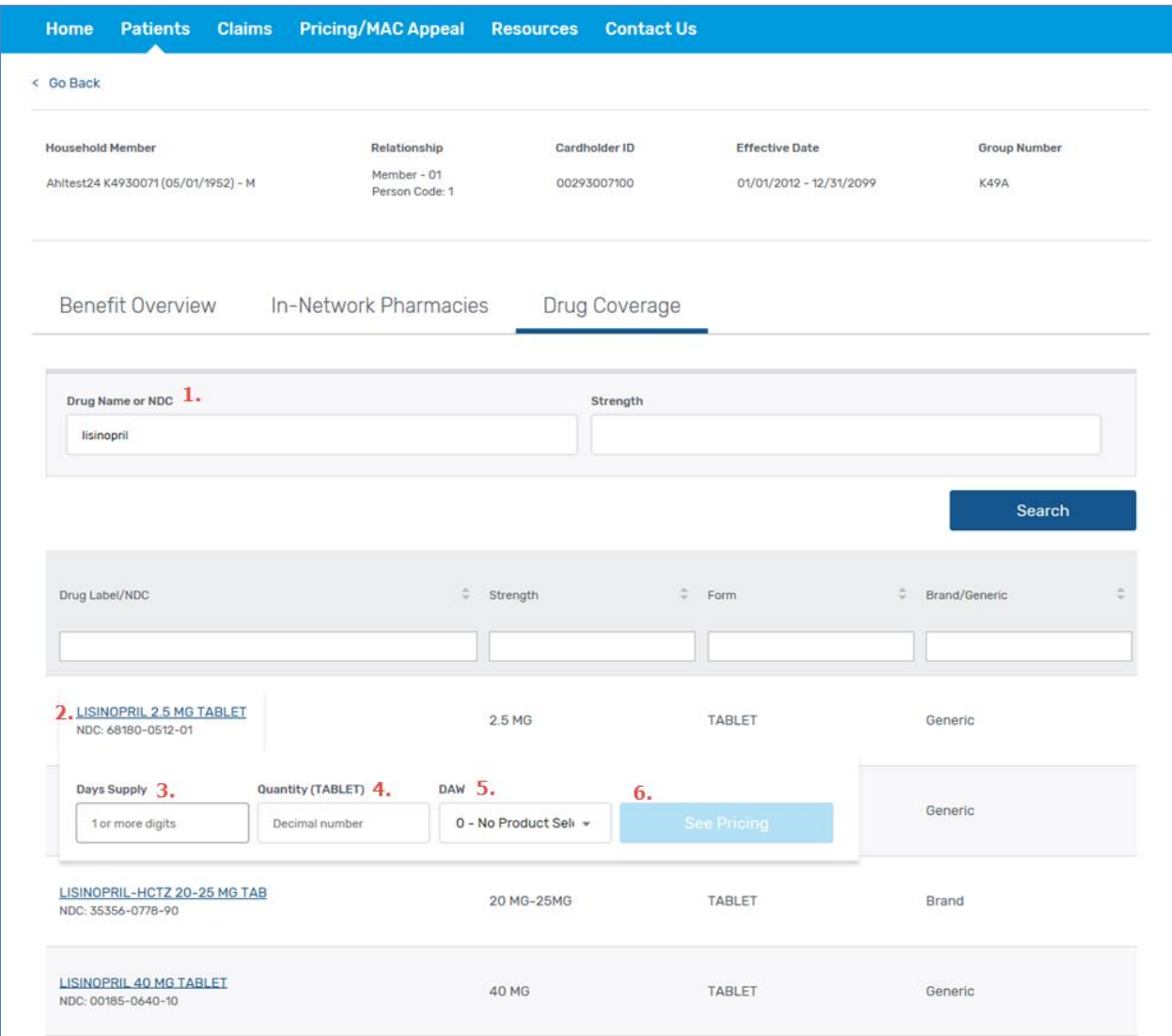

 On the Drug Coverage Details page you will be able to determine if the medication is covered and how much the patient will be responsible for along with any amounts applying to Deductible, CAP and Out of Pocket

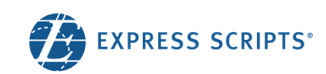

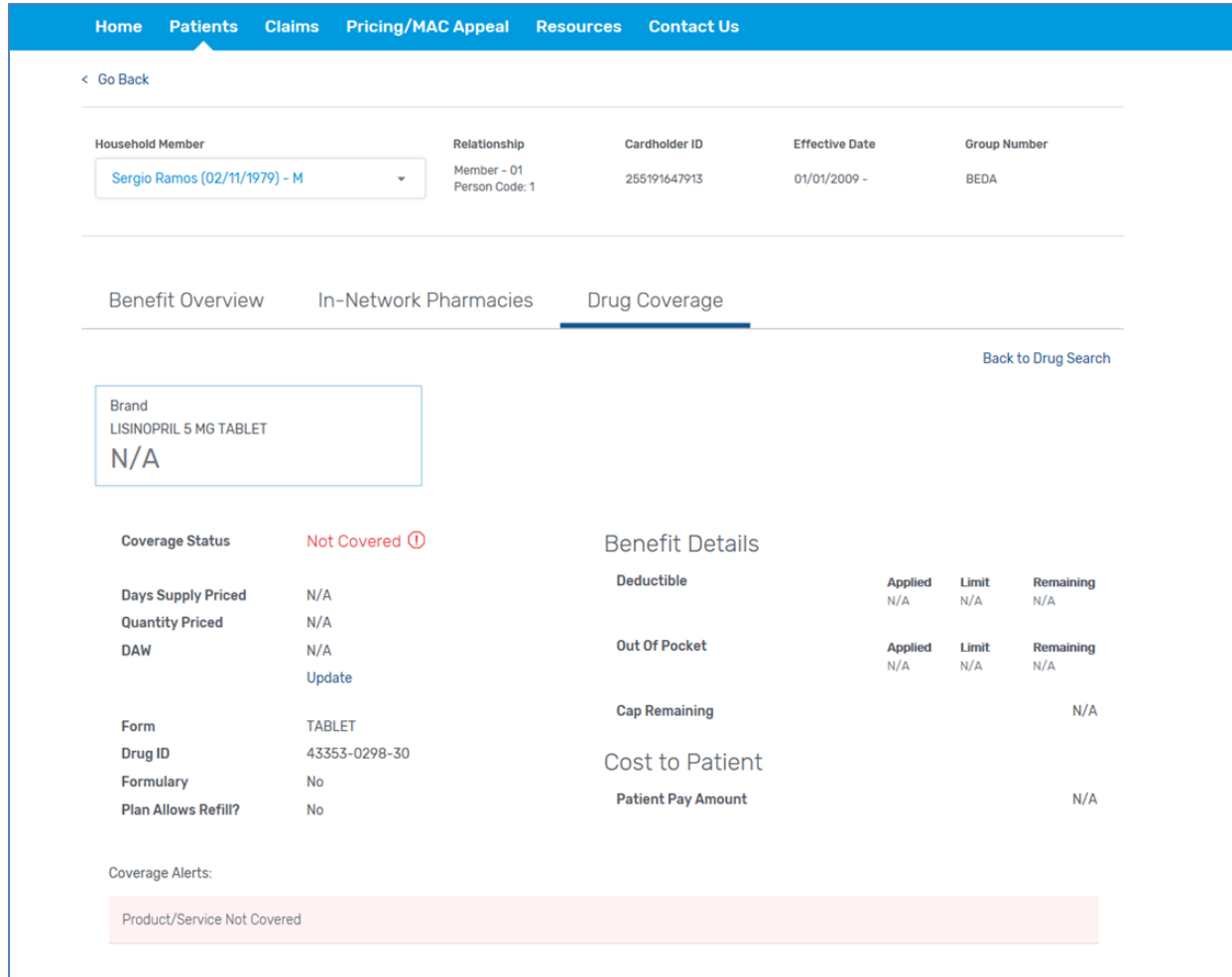

## <span id="page-4-0"></span>**How do I look up a Paid and Rejected claims?**

- Select the "**Claims**" option
- The "**Date**" field will default to today's date. Once you select "**Search**" you will see a list of claims that your pharmacy submitted

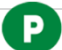

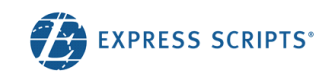

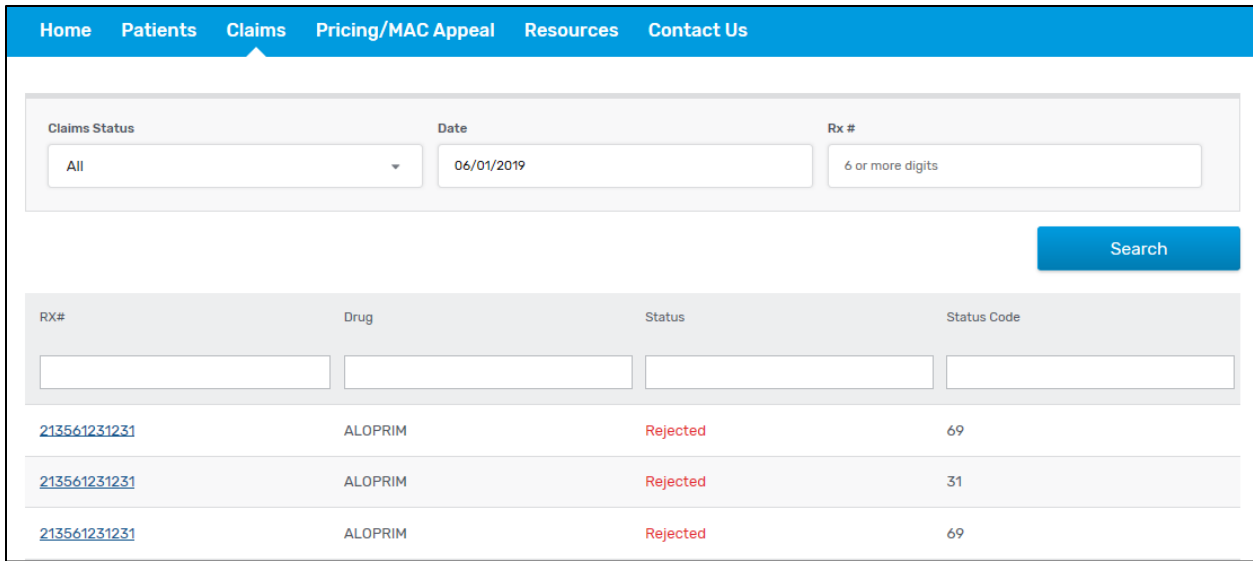

- If you would like to view a specific day or specific claim you can select the date using the "Date" dropdown box or enter the RX #.
	- After selecting the RX number, you will be able to view:
		- o Claim information as shown below for both Rejected and paid claims
		- o Additional Reject Messages (If Applicable)
		- o Reject support Document (If Applicable)

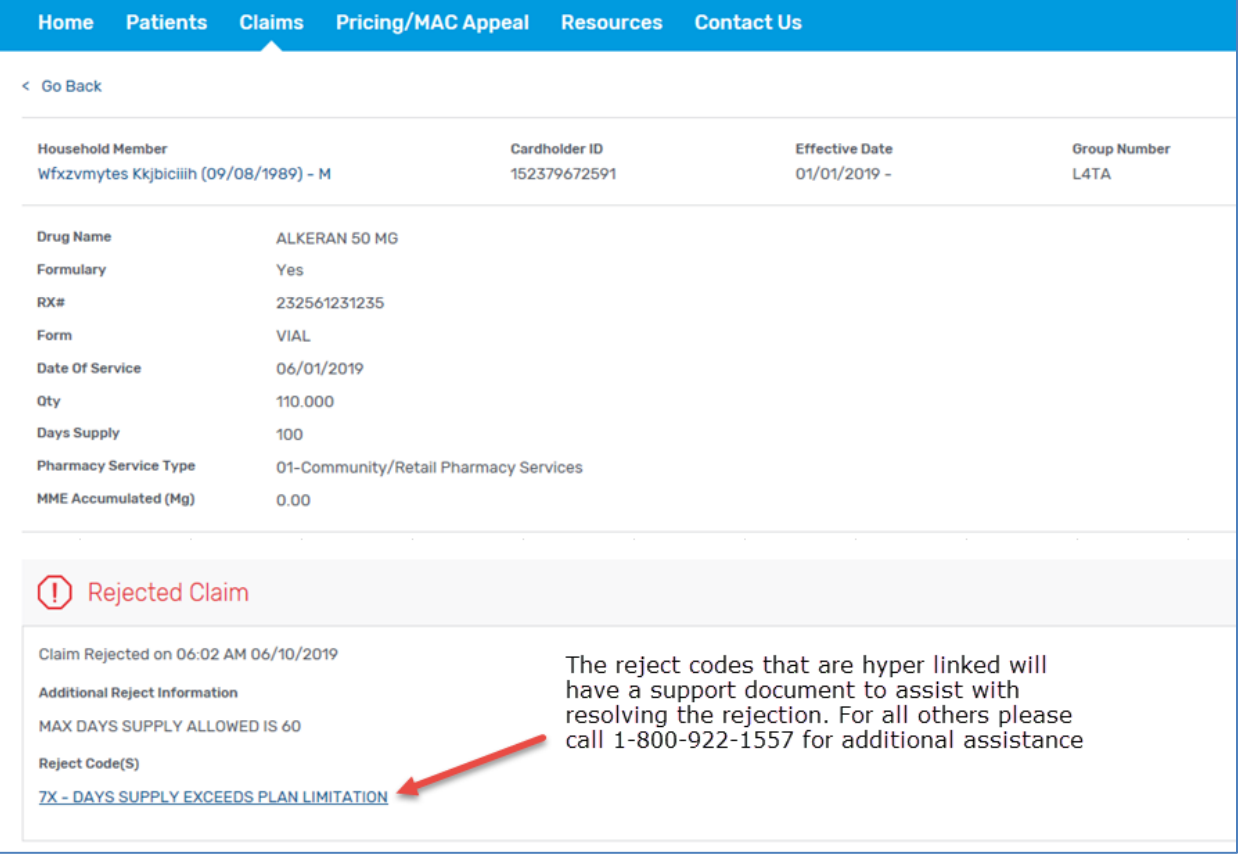

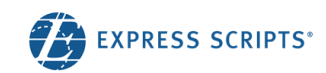

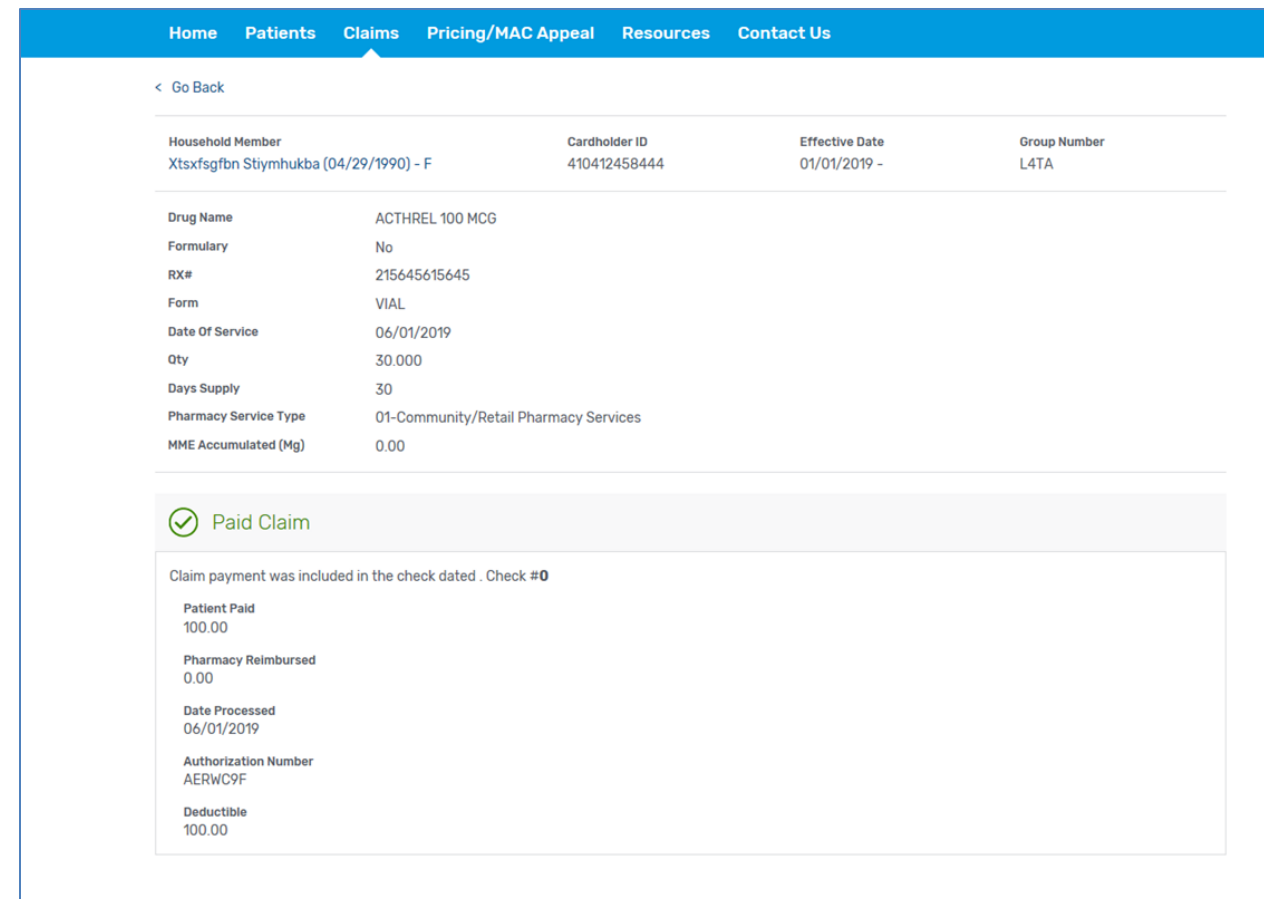

<span id="page-6-0"></span>**How do I submit a claim too old override request? Submit the appropriate Delay Reason Code in field 357-NV.**

- That while Express Scripts accepts values 1, 2, 7, 8, 9 and 10, some plans MAY not support all of the codes.
- If the claim continues to reject for 81 Claim Too Old
- In the top navigation menu select "Contact Us".
- Click on the link, "Claim Too Old/Reversal Request form." And the form will be displayed.

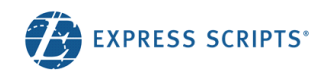

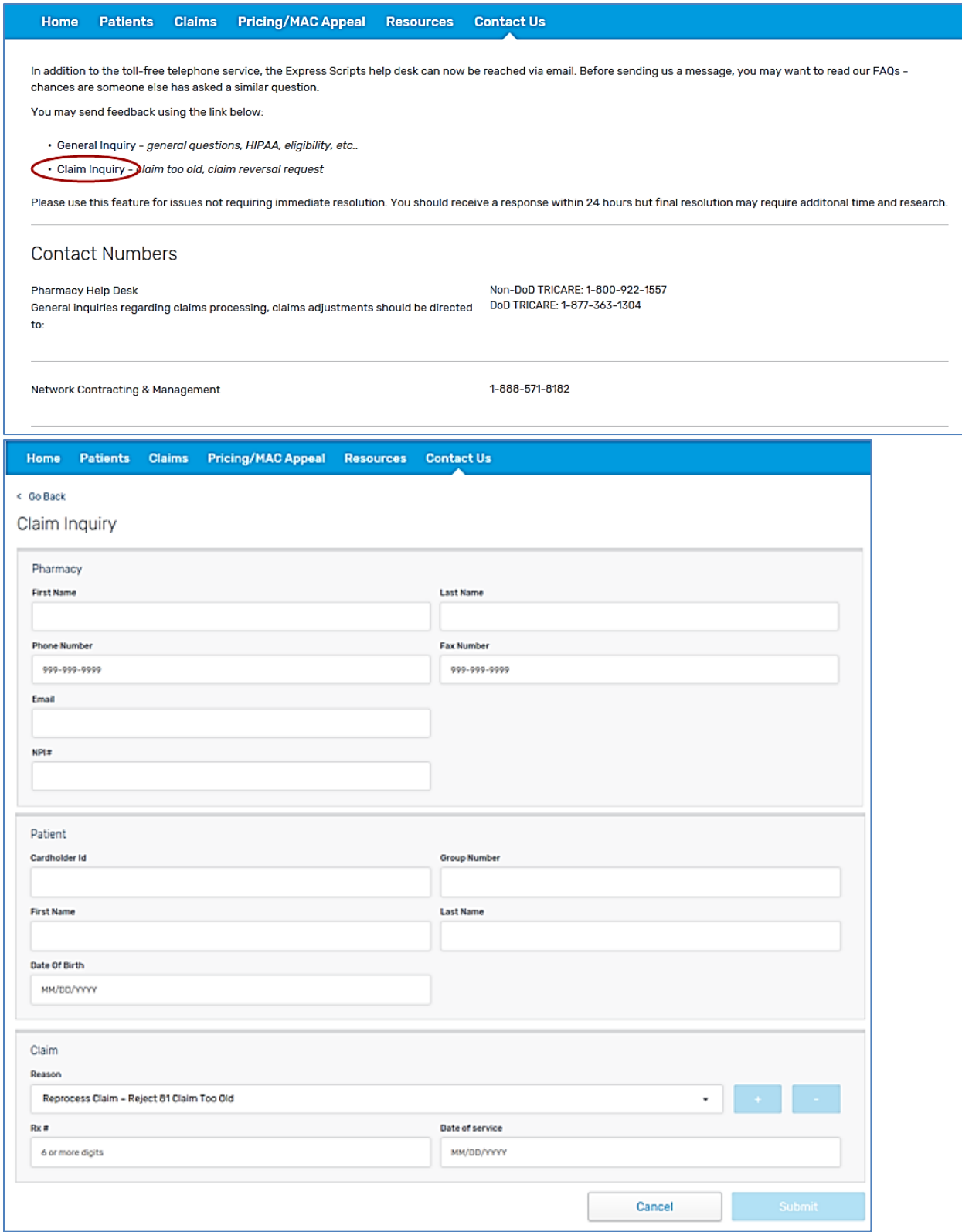

- You must enter the following information:
	- o Your name
	- o Your telephone number

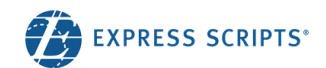

- o Your e-mail address
- o Your fax number
- o Patient card holder ID
- o Patient group number
- o Patient first name
- o Patient last Name
- o Patient Date of Birth
- o Once the above information has been entered you will need to select the reason for submitting the Claim too old request select the "Submit" button.

#### <span id="page-8-0"></span>**How do I request claims older than 90 days to be reversed?**

- In the top navigation menu select "Contact Us".
- Click on the link, "Claim Too Old/Reversal Request form." And the form will be displayed.

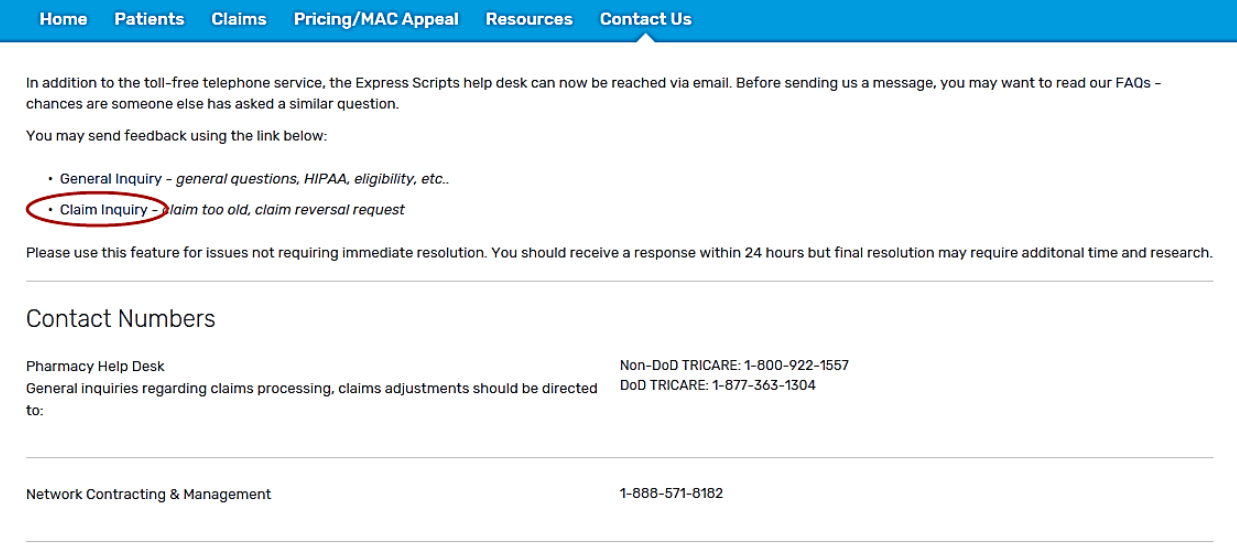

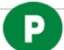

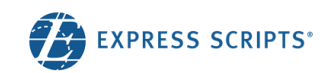

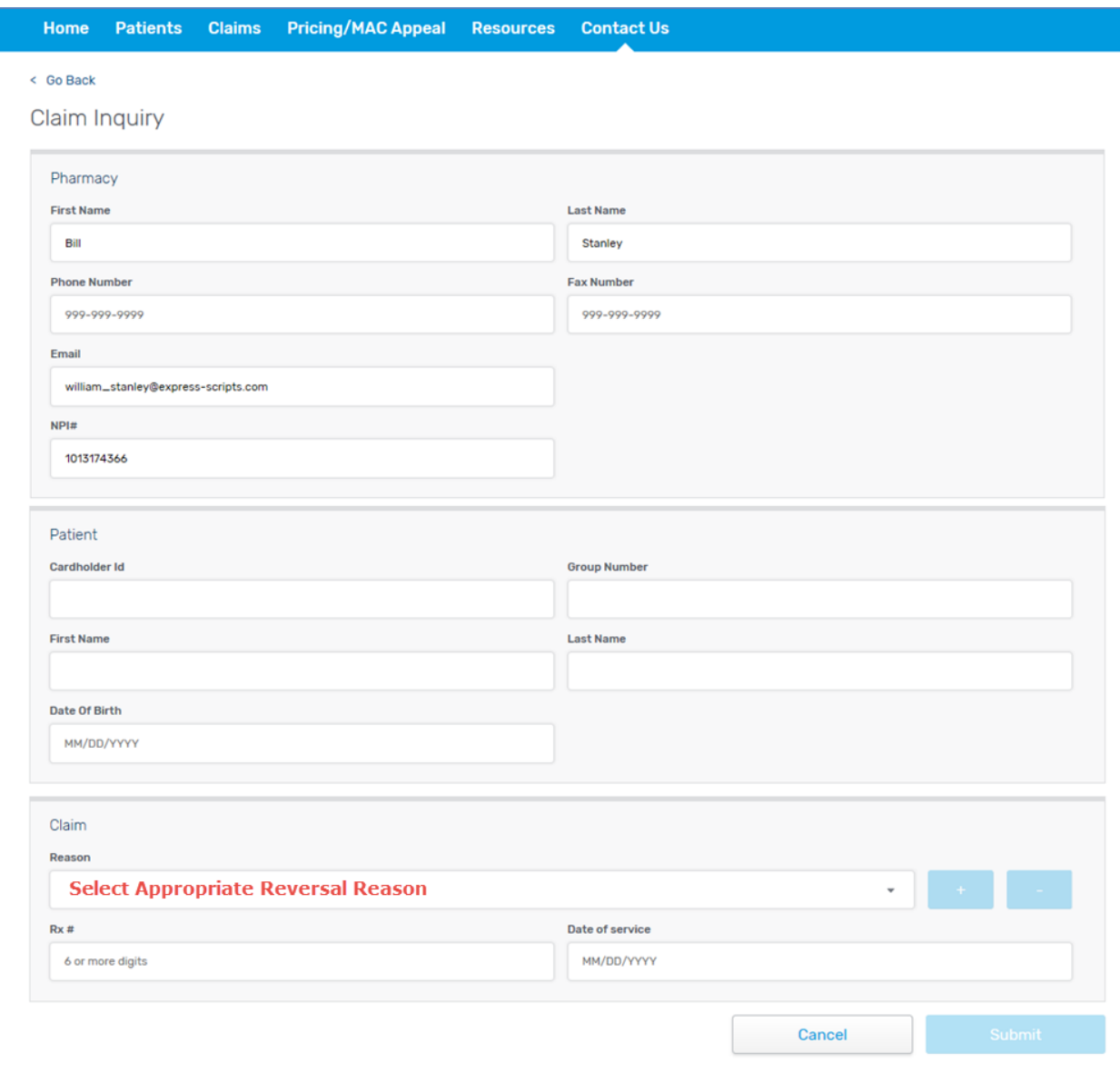